# **Searching for Candidates**

Career Centers will often define collections of students that meet certain criteria, and make these Resume Books available for employers to review. In many cases, it is up to the individual students to publish their resumes into the appropriate books. You can now view the content of entire resume books, or narrow your search to view students based on specific criteria. Once you have found students that meet your criteria, you have the option to send them an Invite to Apply email to encourage them to apply to one of your current jobs.

Many employers find that they frequently run the same search on a regular basis. For those employers, we've provided an easy way to store the search as a Saved Search. These Saved Searches can be run as often as you like or you can be emailed with matching search results on a daily basis.

In this section you will find the 6 easy steps for using the Candidate Search section.

**1. Resume Keyword Search** - From your Home page, click on *Candidate Search* from the main navigation or select the *Search* picture on the right hand side of the page:

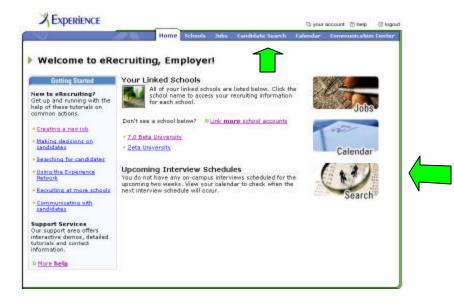

If you are a multi-school employer, you will need to select the individual school you wish to search. In the Search Resume Books area at the upper left of the page, use the Resume Keywords text box to enter keywords you would like to search for in the available resumes.

*Note:* The keyword search works according to the following conventions:

- ? "Or" Returns results where either keyword is found. For example, a search for *leadership or organization* returns all students whose resume contains the word *leadership* or the word *organization*.
- ? Quotation marks Returns results only when the words in quotation marks are found in the exact same sequence. For example, a search for *"leadership and organization"* returns only students whose resume contains the exact phrase *leadership and organization*, including the "and".

- ? If you enter two or more words with no "or" and no quotation marks, the system treats it as an "or" search, and returns results containing any of the words you've entered.
- ? Use the drop-down menu to select the resume books you wish to search.
- ? Click on the Search link.

| Resu                                | me Books at 7.0 Beta                                          | University                                                                                                    | 🔰 <u>kta li izeri</u> i                                                                                                    |
|-------------------------------------|---------------------------------------------------------------|----------------------------------------------------------------------------------------------------|----------------------------------------------------------------------------------------------------|
| You have<br>resume b<br>this school | ooks have been created and maintai<br>d.<br>Keywoords<br>19   | elaw at <b>7.0 Beta University</b> . These<br>ned by the Carear Canter office at<br>© More as each options<br>© Your saved searches | Target Candidates<br>Find your target candidates from<br>among 500-plus colleges and<br>Universities in the Experience<br>Network. |
| All Resu                            | me Booka 💌                                                    |                                                                                                    | Learn Mere                                                                                                    |
| All Remains                         | ma Booka 💽                                                    | Description                                                                                                    | Lourn More                                                                                                    |
| All Rend<br>Stand                   | me Books 🗶                                                    |                                                                                                    | dustes in accounting from M                                                                                                    |
| All Resol                           | me Books x<br>dual Resume Books<br>ume Book   Resumes         |                                                                                                    |                                                                                                    |
| All Russe<br>Indivi<br>Res<br>Acco  | dual Resume Books<br>ume Book   Resumes<br>unting Majors   26 | Current accounting or gr                                                                                                    | eduates in accounting from M                                                                                                    |

The system displays the **Search Results** page, listing students whose resume includes the keywords you entered. Click on a student's name to see that student's *eRecruiting* profile and view the student's resume. With all candidate search results you have the ability to invite selected students to apply to a job posting and/or the ability to print/download the selected student resumes. The functionality to *Invite to Apply* and *Print/Download* student resumes is also contained within an individual student profile.

# 2. Advanced Resume Book Search - Advanced Search allows you to

perform a more focused search than the keyword-based **Quick Search**. Additional search criteria include:

- Academic information, such as major, grade point average, and graduation date
- Student Location: preferred, local, permanent
- Source Work authorization status

To perform an **Advanced Search** for candidates:

- Select Candidate Search from the Home page
- Select the specific school to search
- Select the *More search options* link
- Select a resume book or books to search by highlighting the applicable book(s) from the Specific Resume Books list, or leave the system search default set to All Resume Books to search all of the resume books that you have access to at that school.
- Solution Use the drop-down menus and the Resume Keywords text box to select the search criteria you wish to use for finding candidates.

| + |
|---|
|   |
|   |
|   |
|   |
|   |
|   |
|   |
|   |
|   |

Science Click on the Search link.

The system displays a **Search Results** page with students whose information matches the criteria you selected. You can click on a student's name to see that student's *eRecruiting* profile and view the student's resume.

*Note:* Some *eRecruiting* Schools have rules forbidding the publishing of certain student information, for example, grade point average (GPA). If a student's profile is missing any information that is among the criteria you search for, the system will **not** show that student as a match. For example, if your search criteria includes grade point average, and a student's information matches the rest of your criteria but does not include grade point average, that student **will not** show up as a match on the **Search Results** page.

# 3. Saved Searches - Saved searches can be used to set a Search Agent to notify

you of students who match your selected criteria or you can use your Saved Search to easily run candidate searches in the future.

### **Creating Saved Searches**

- Berform an **Advanced Search** according to your selected criteria.
- At the bottom of the Advanced Resume Search page click Save this search criteria as a Saved Search
- Select Search.
- S Type a name for the search in the Saved Search Name text field.
- Use the Yes and No radio buttons to select whether you would like to receive daily automatic email notification of matching search results. Please note that your saved search will be executed daily, but you will receive an email only when a new match is found.

#### Saved Search Details

Saved Search Details Saving a search Name: Accounting D4 • Would you like to receive email notification of matches? • Yes C No Resume Keywords: accounting Resume Books: All Resume Books: All Resume Books: Major: Accounting and Finance Work Authorization: U.S. Citizen or U.S. National Degree: Eachalor's Degree Factories Constants

Please note that if you choose *No* for receiving automatic email notifications, you will not be notified if the search agent finds matching candidates.

#### **Running Saved Searches**

To perform a previously saved search manually, you can click on the *View your saved searches* link on your **Search Resume Books** page.

| Hon                                                                                                    | ne Schools | Jobs | Candidate 9 | Search        |                                                           | account 💿<br>Communi                    | help 🛛   |
|----------------------------------------------------------------------------------------------------|------------|------|-------------|---------------|-----------------------------------------------------------|-----------------------------------------|----------|
| Resume Books                                                                                                    |            |      |             |               | y                                                         | BETA U                                  | NIVERSIT |
| earch Resume Books<br>ou have access to the resume books listed below<br>sume books have been created and maintained<br>is school. <u>View your saved searches</u><br>esume Keywords |            |      |             | Find<br>500-j | et More C<br>your target c<br>plus college<br>xperience N | andidates fi<br>s and unive<br>letwork. | rom amon |

A list of previously saved candidate searches is displayed. Select the name of the saved search to initiate the search. You can have a maximum of 20 saved searches at any given time.

| 4                                                                  | Home            | Schools     | Jobs   | Candidate Search | Calendar        | Communication                                                                 | Cen   |
|--------------------------------------------------------------------|-----------------|-------------|--------|------------------|-----------------|-------------------------------------------------------------------------------|-------|
| > 7.0 Beta Unive                                                   | ersity Saved Se | earche      | s      |                  | X               | BETA UNIVER                                                                   | SIT   |
|                                                                    |                 |             |        |                  |                 | 7.0 Beta Univ                                                                 | vers  |
| Your Saved Searches                                                | i               |             |        |                  | ?               | Help                                                                          |       |
| Use your saved searches to<br>© <u>Create a new saved searches</u> |                 | es with one | click. | sent?<br>Yours   | aved search v   | <b>cation email notific</b><br>vill be executed daily<br>mail only when a mat | , but |
| Search Name                                                        | Actions         |             |        | found.           |                 |                                                                               |       |
| Accountant                                                         | Edit   Delete   |             |        | 100              |                 |                                                                               |       |
| East Coast Teachers                                                | Edit   Delete   |             |        |                  |                 | earches can I crea                                                            |       |
| Senior Class 04                                                    | Edit   Delete   |             |        |                  |                 | delete a saved sear                                                           | 10.00 |
| Finance                                                            | Edit   Delete   |             |        | Click or         | n "Jobs & Inter | nships" and go to Yo                                                          | Jur   |

To discontinue a search agent, click on *View your saved searches* link on your **Search Resume Book** page. The system displays a list of your search agents. Click on *Delete* in the **Actions** column adjacent to the saved search name to permanently delete the search agent.

### 4. Viewing an Individual Resume Book – To view all of the

contents of a resume book:

- Select Candidate Search from the Home page
- Select the school you are interested in searching
- Select the hypertext number in the **Resumes** column adjacent to the resume book name.

| Resume Books                                                                                                    | BETA UNIVERSITY          |                                                                                                    |
|----------------------------------------------------------------------------------------------------|--------------------------|----------------------------------------------------------------------------------------------------|
|                                                                                                    |                          | 7.0 Beta University                                                                                                    |
| Search Resume Books You have access to the resume books listed below resume books have been created and maintained this school. <u>View your saved searches</u> Resume Keywords Resume Book All Resume Books  More search options |                          | Target More Candidates<br>Find your target candidates from among<br>500-plus colleges and universities in<br>the Experience Network.<br>Learn More |
| Individual Resume Books                                                                                                    | Description              |                                                                                                    |
| Accounting Majors 03   342                                                                                                    | Accounting               |                                                                                                    |
| Alex Resume Book   2                                                                                                    | All students are welcome | .1                                                                                                    |

All students

Testing rollout

BROADFIELD EDUCATION

All Students | 228

🗎 Amy Resume Book 7.8 | 🗕

The system displays a Search Results page with students whose resumes have been published to the resume book you selected. You can click on a student's name to see that student's eRecruiting profile and resume.

| Sea                                                                                                    | rch Results                                                                                                    |                     |                           |                                                                         | BETA UNIVERSITY                                                                                                    |
|----------------------------------------------------------------------------------------------------|----------------------------------------------------------------------------------------------------|---------------------|---------------------------|-------------------------------------------------------------------------|----------------------------------------------------------------------------------------------------|
|                                                                                                    |                                                                                                    |                     |                           |                                                                         | 7.0 Beta Universi                                                                                                    |
|                                                                                                    | han 339 Resumes Found                                                                                                    | More Search Options |                           |                                                                         |                                                                                                    |
| There are more than 339 resumes that match your selected oriteria from the<br>of owing resume book(s):<br>• Accounting Majore 03 |                                                                                                    |                     |                           |                                                                         | O Conduct a new search                                                                                                    |
|                                                                                                    |                                                                                                    |                     |                           |                                                                         | © <u>View your seved searches</u>                                                                                                    |
|                                                                                                    |                                                                                                    |                     |                           |                                                                         | Target More Candidates                                                                                                    |
|                                                                                                    |                                                                                                    |                     |                           |                                                                         | Today, there are more than 5000<br>candidates in the Experience Network<br>that meet your search onteria.                                              |
| Darah                                                                                                    |                                                                                                    |                     |                           | 0.1                                                                     | • Learn more                                                                                                    |
|                                                                                                    | 1-60 out of 335<br>an action 💌 20<br>Shedent t                                                                                                    | GPA                 | Grad Date                 |                                                                         |                                                                                                    |
| diace                                                                                                    | an action 🗶 🔊                                                                                                    |                     | Grad Date                 | Major                                                                   |                                                                                                    |
| dhiocei                                                                                                    | an action 💌 🔊                                                                                                    |                     | Grad Date<br>1/19<br>4/02 | Maior<br>Administrat                                                    | act: <u>Hene   Page   All 339</u> (0 Rems selected)                                                                                                    |
| dhacer                                                                                                    | an action 💽 20<br>Shedent (<br>Mbart, Mars   🗎                                                                                                    | 4.00                | 1/19                      | Maior<br>Administrat<br>Administrat<br>Studies-Eas                      | ett Hong   Page   41 339 (0 Rems selected)<br>We Studies<br>We Studies, Allo-American Studies, Adam                                                    |
| (dhiace)                                                                                                    | an action 💌 🕸<br>Stastant: f<br>Skast, Mars I 🗎                                                                                                    | 4.00                | 1/1.9<br>4/02             | Maior<br>Administrat<br>Administrat<br>Studies-Eas                      | adti <u>Hone   Pape   All 339</u> ( <b>0</b> Roms selected)<br>two Rtudies<br>two Rtudies<br>two Rtudies, Alto-American Studies, Asian<br>t050.0theast |
| (diacea                                                                                                    | an action 💌 🕸<br>Steatent: f<br>Albas, Mars   P<br>Albas, Satts   P<br>ACASE, TON   P                                                                | 4.00                | 1/1.9<br>4/02             | Maior<br>Administrat<br>Administrat<br>Studies-Ear<br>Ficherier a       | adti <u>Hone   Pape   All 339</u> ( <b>0</b> Roms selected)<br>two Rtudies<br>two Rtudies<br>two Rtudies, Alto-American Studies, Asian<br>t050.0theast |
| [dhaces<br>   1.<br>   2.<br>   1.                                                                                               | an action 💌 🕸<br>Steatent: 1<br>Alban, Marci   P<br>Alban, Marci   P<br>Alban, Marci   P<br>Alban, Marci   P<br>Alban, Marci   P<br>Alban, Marci   P | 4.00<br>            | 1/19<br>4/02<br>1/00      | Maior<br>Administrat<br>Studies-Ea<br>Ficherier a<br>Biology<br>Biotech | adti <u>Hone   Pape   All 339</u> (0 Roms selected)<br>tive Btudies<br>tive Btudies<br>tive Btudies, Alto-American Studies, Aslan<br>t050.0theast      |

### 5. Managing Search Results -

The **Search Results** page will display 30 records per page, up to a maximum of 5,000 records for any one search. You can sort the **Search Results** page by clicking on any of the hypertext column headings. The columns that are available to sort by are as follows: **Student Name, GPA, Grad Date,** and **Major**. The first time you select the column header the results list will be sorted in *ascending* order; select the same column header a second time to re-sort the results is *descending* order.

|                                                           | Home        | Schools Jobs                  | Candidate Search Calendar Communication Center<br>resume books   experience network   candidate folder                 |  |  |
|-----------------------------------------------------------|-------------|-------------------------------|----------------------------------------------------------------------------------------------------|--|--|
| Search Results                                            |             | BETA UNIVERSITY               |                                                                                                    |  |  |
|                                                           |             |                               | 7.0 Beta University                                                                                                    |  |  |
| 340 Resumes Found                                         |             | More Search Options           |                                                                                                    |  |  |
| There are 340 resumes that match this <b>A</b>            | ccountant s | ତ <u>Conduct a new search</u> |                                                                                                    |  |  |
|                                                           |             | O View your saved searches    |                                                                                                    |  |  |
| choose an action                                          | <u>GPA</u>  | Grad Date                     | <u>Major</u>                                                                                                    |  |  |
| 🗌 1. Abba, Kathi   🖺                                      |             | 4/03                          |                                                                                                    |  |  |
|                                                           |             | 4703                          | Administrative Studies, Afro-American Studies, Asian<br>Studies-East/Southeast                                         |  |  |
| 2. <u>Adair, tom</u>                                      | 3.70        | 1/00                          |                                                                                                    |  |  |
| □ 2. <u>ADAIR, TOM</u>   🖹<br>□ 3. <u>admo, asda</u>   🗎  | 3.70        | CONTRACTOR<br>CONTRACTOR      | Studies-East/Southeast                                                                                                 |  |  |
|                                                           |             | CONTRACTOR<br>CONTRACTOR      | Studies-East/Southeast<br>Fisheries and Wildlife, Information Systems                                                  |  |  |
| ☐ 3. <u>admo, asda</u>   🗎                                | 4.00        | 1/00                          | Studies-East/Southeast<br>Fisheries and Wildlife, Information Systems<br>Biology                                       |  |  |
| 3.         admo, asda             4.         Affleck, Amy | 4.00        | 1/00<br>2/04                  | Studies-East/Southeast<br>Fisheries and Wildlife, Information Systems<br>Biology<br>Agricultural Studies, Architecture |  |  |

### **Bundling Candidate Search Results**

To print the resumes from your search results, email them to a colleague, or download them to your computer, you first need to group your selected results into a bundle. Once you have performed a search, you can save some or all of the results to a resume bundle. Resume bundles allow you to easily manage your different jobs and enable you to perform numerous functions with multiple candidates (including sending an email) in one step. You can also easily forward bundles to other employees at your company. Please note that you can also bundle results from your **Applications** page.

To learn how to create a bundle, save resumes, and print resumes, please click Here (include link to document called Creating Bundles, Saving Resumes & Printing resumes)

# 6. Invite to Apply - To actively recruit students that you have found through a resume

### search:

Seriorm a Quick Search or Advanced Search according to your selected criteria.

- Solution Use the checkboxes to select the candidate(s) you wish to invite to apply.
- Select *Invite to Apply* from the choose an action drop-down menu above the search results.
- Solution The system displays the Invite Student(s) to Apply page.
- Solution Use the drop-down menu to select the job to which you're inviting student(s) to apply.
- Select Next
- You have the option to add your own personal message to the standardized Invite to Apply email.
- Click the **Send** link.
- The system displays a **Confirmation** page. Job seekers who receive the email will be provided with a direct link to the job's description page. From this page the student will be able to apply electronically.

| Invite to Apply                                                                                                    | BETA UNIVERSITY                     |
|----------------------------------------------------------------------------------------------------|-------------------------------------|
|                                                                                                    | 7.0 Beta University                 |
| Create the Invitation                                                                                                    |                                     |
| You have chosen to invite the selected condidate to apply to the Junior Credit Analyst jo<br>sent includes the job title and application instructions. This message cannot be edited.                      | b. The main invitation that will be |
| You can create an additional customized message that will be added to the bottom of the in                                                                                                    | vitation.                           |
| You've Been Invited to Apply                                                                                                    |                                     |
| Dear [Student:First Name],                                                                                                    |                                     |
| (Employer:Name) found your resume through working with your career<br>center. Your qualifications are a good match for the following position<br>[Job:Title]. We encourage you to apply for this position. |                                     |
| Employer Name: [Employer:Name]<br>Job Titls: [Job:Titls]                                                                                                    |                                     |
| Learn more about this position:<br>http://[School: URL].erecruiting.com/er/stu/opportunities/job_profile.jsp?<br>job_hnd=[Job:Hnd]&affHnd=[School:Hnd]                                                     |                                     |
| If you have any questions about this opportunity, please contact the<br>[School:Career Center Name] at [School:Email for Student] or [School:Phone for<br>Students].                                       |                                     |
|                                                                                                    |                                     |
| Experience the langest college recruiting network<br>http://www.experience.com                                                                                                    |                                     |
| Additional Mossage<br>Add e sustamized massage.                                                                                                    |                                     |
| -                                                                                                    |                                     |
|                                                                                                    |                                     |
|                                                                                                    |                                     |
|                                                                                                    |                                     |
| 10                                                                                                    |                                     |